# **Bedienungsanleitung**

# **METTLER TOLEDO Applikation WeighCom für XP Comparator Waagen**

# **Version 3.0x**

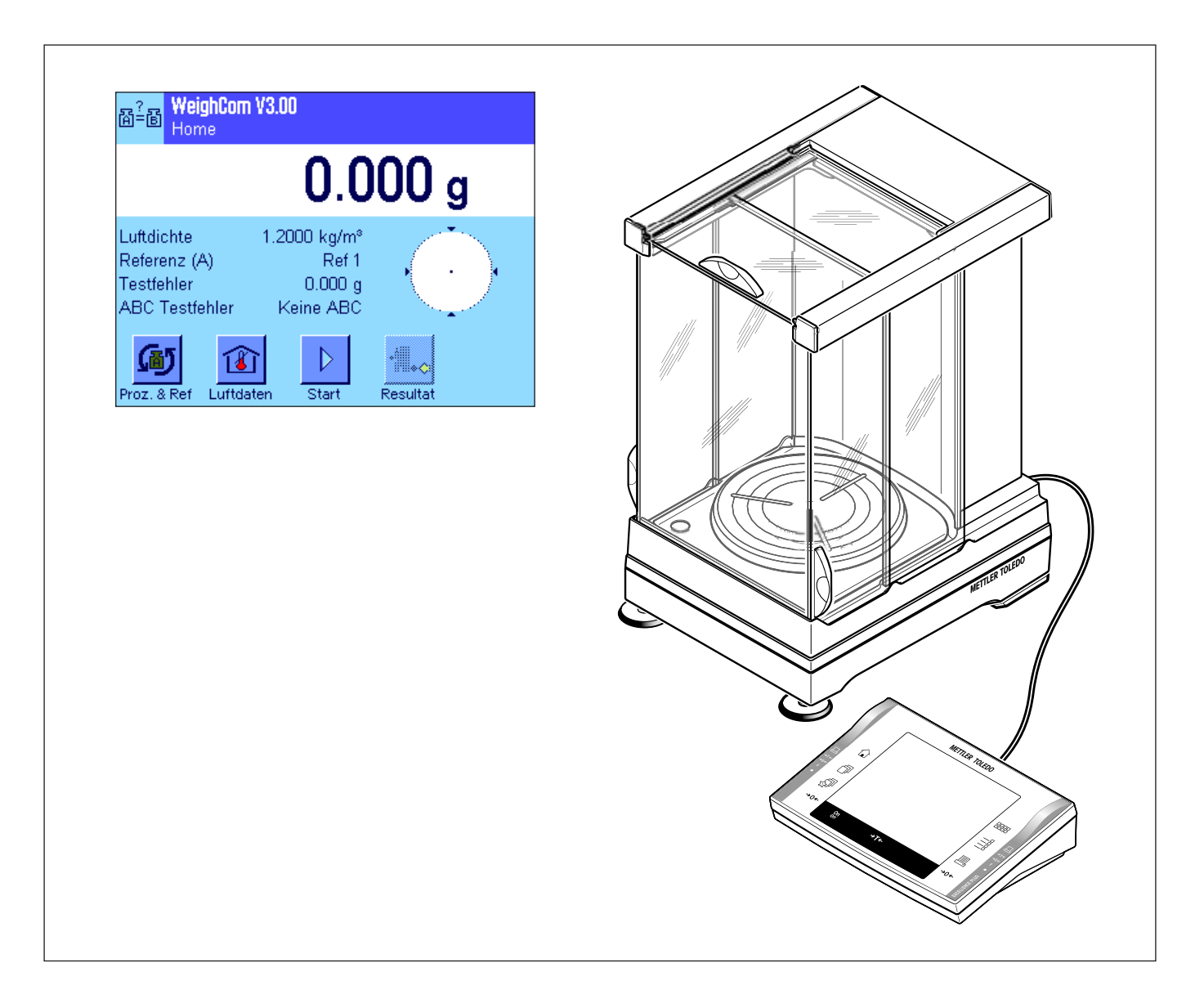

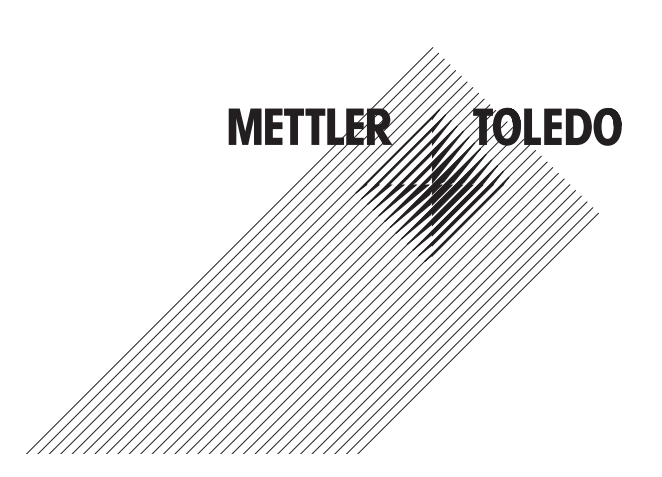

## **Inhaltsverzeichnis**

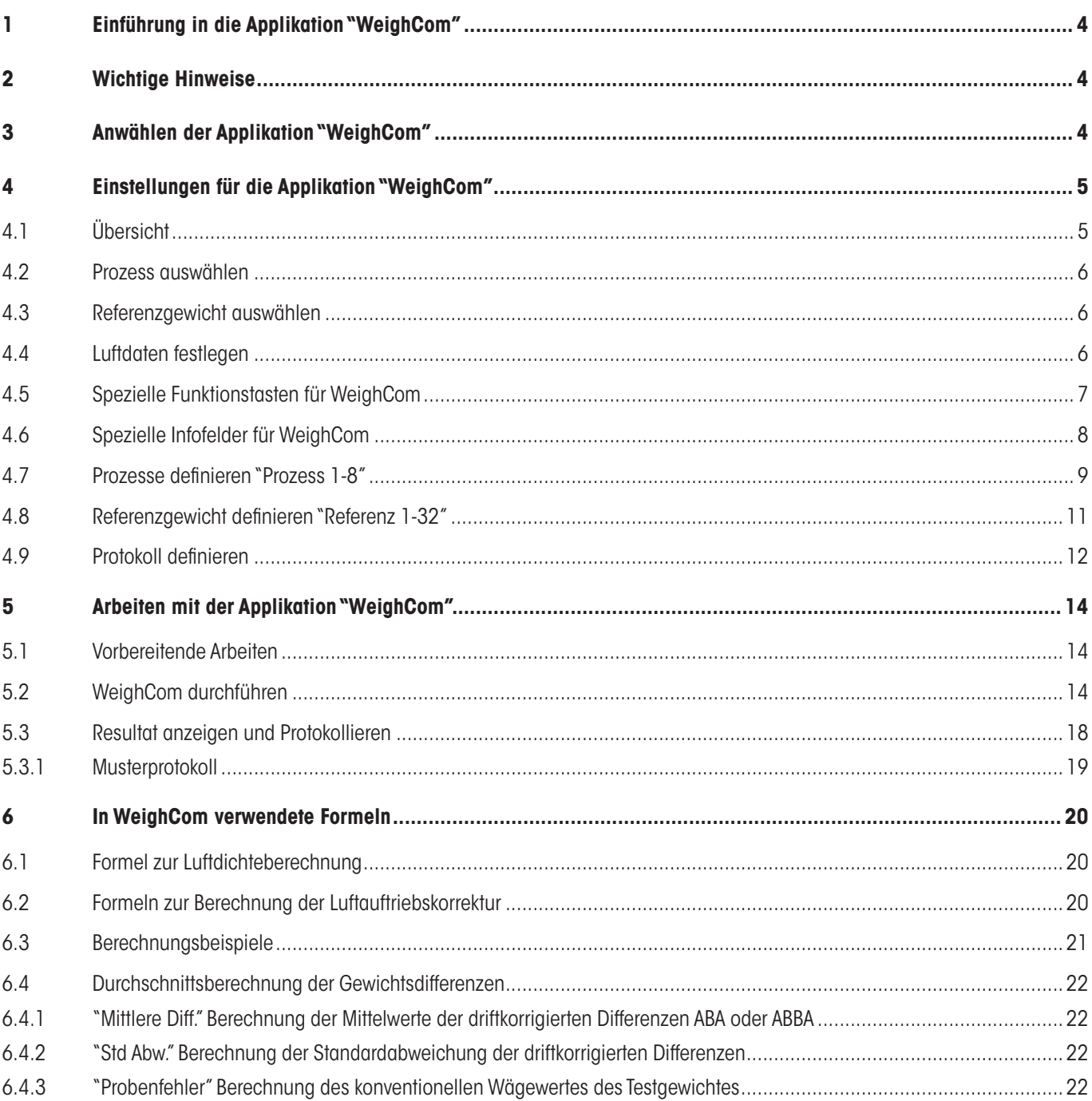

## **1 Einführung in die Applikation "WeighCom"**

Damit die Rückführbarkeit von Gewichten zum Ur-Kilogramm gewährleistet ist, muss die Masse der zu bestimmenden Gewichte mit der Masse des Referenzgewichts verglichenwerden.Diese Prozedurverlangt grosseAufmerksamkeit des Bedieners,damitkeineGewichtsverwechslung entsteht.Die Sicherheit und Zuverlässigkeit,der oben erwähnten Prozedur,wirdmit derApplikation"WeighCom"gewährleistet, da diese Applikation einen geführten Massevergleich,von Gewichten beliebiger Hersteller, auf den XP Comparator Waagen erlaubt.

## **2 Wichtige Hinweise**

Diese Anleitung beschreibt ausschliesslich

- den «geführten» Massevergleich unter Anwendung der Applikation "WeighCom".

Diese Anleitung geht davon aus, dass Sie mit der Bedienung der XP-Waagen vertraut sind. Die entsprechenden Informationen finden Sie in der Bedienungsanleitung zu den XP-Waagen oder zu den XP Comparator Waagen, deren Inhalt als bekannt vorausgesetzt wird.

In dieser Bedienungsanleitung finden Sie Informationen zum praktischen Arbeiten mit der Applikation "WeighCom" und zu den applikationsspezifischen Einstellmöglichkeiten. Informationen zu den nicht applikationsabhängigen Systemeinstellungen und den benutzerspezifischen Einstellungen finden Sie in Kapitel 5 und 6 der Bedienungsanleitung zur XP-Waage.

## **3 Anwählen der Applikation "WeighCom"**

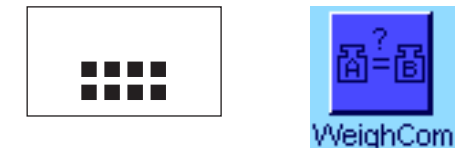

Falls die Applikation "WeighCom" nicht aktiv ist, drücken Sie die Taste «....». Tippen Sie im Auswahlfenster auf das Symbol der Applikation.

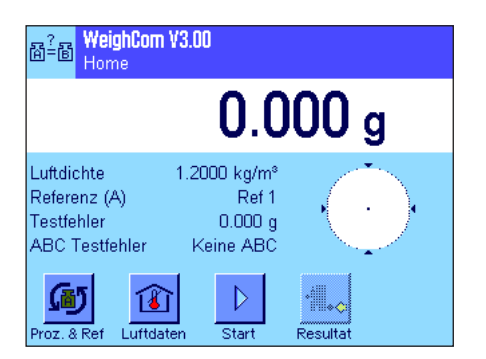

Nach Anwählen der Applikation erscheint das Hauptfenster der Applikation.Ab Werk sind die speziellen Funktionstasten und Infofelder für die Applikation "WeighCom" aktviert. Diese und weitere Einstellungen können Sie an Ihre Bedürfnisse anpassen, gemäss der Beschreibung in den folgenden Kapiteln.

<span id="page-3-0"></span> $\overline{\mathbf{A}}$ 

## <span id="page-4-0"></span>**4 Einstellungen für die Applikation "WeighCom"**

Für"WeighCom" stehen verschiedene applikationsabhängige Einstellungen zur Verfügung, mit denen Sie die Applikation an Ihre Bedürfnisse anpassen können.

**Hinweis:** Mit Ausnahme der Prozess- und Referenzeinstellungen, die für alle Benutzer Gültigkeit haben, werden alle übrigen Einstellungen unter dem aktiven Anwenderprofil abgespeichert. Stellen Sie also sicher, dass das gewünschte Profil angewählt ist, bevor Sie die Einstellungen vornehmen.

## **4.1 Übersicht**

Die applikationsabhängigen Einstellungen sind über die Taste «E » zugänglich. Nach dem Drücken dieser Taste erscheint die erste von 4 Menüseiten mit den applikationsabhängigen Einstellungen für"WeighCom". Einige der Einstellungen sind identisch mit denjenigen der Applikation "Wägen"(siehe Kapitel 7 in der Bedienungsanleitung zur XP-Waage). Nachfolgend sind lediglich die abweichenden Einstellungen beschrieben.

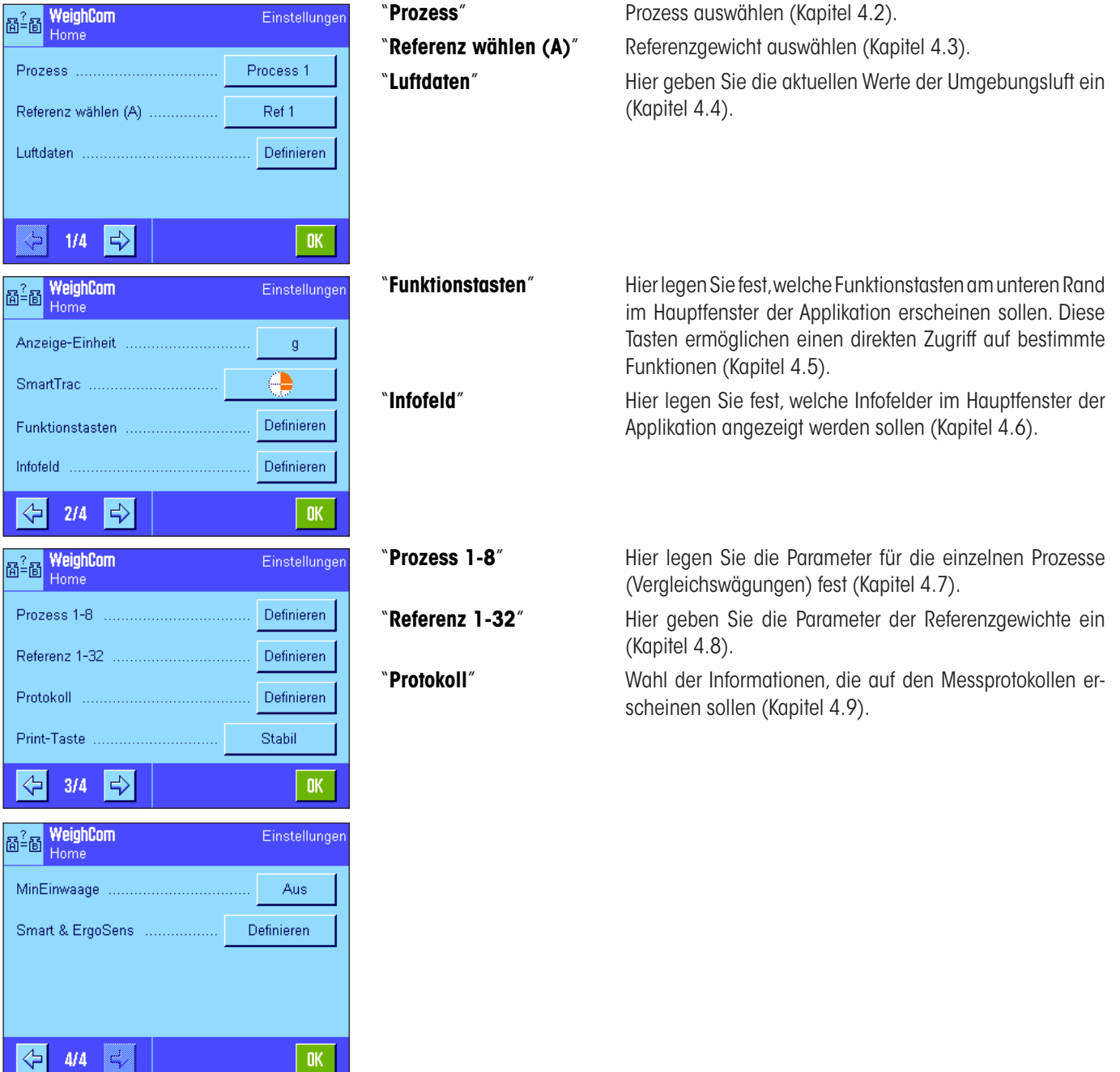

<span id="page-5-0"></span> $\boldsymbol{6}$ 

## **4.2 Prozess auswählen**

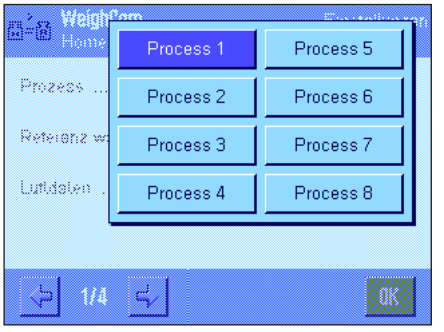

Hierwählen Sie den Prozess aus,auf dem IhreVergleichmessung basieren soll.8 Prozesse stehen zur Auswahl.

Die Konfiguration der einzelnen Prozesse erfolgt unter dem Menüpunkt "Prozess 1-8" (siehe Kapitel 4.7).

## **4.3 Referenzgewicht auswählen**

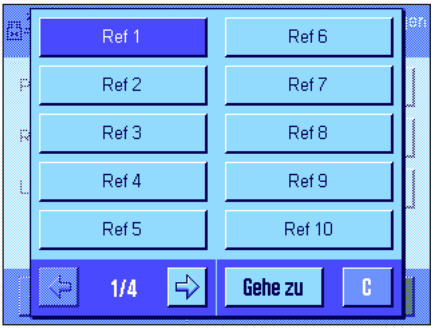

HierwählenSiedasReferenzgewichtaus,das fürIhreVergleichmessungverwendetwerden soll. 32 Referenzgewichte (auf 4 Menüseiten) stehen zur Auswahl.

Die Konfiguration der einzelnen Referenzgewichte erfolgt unter dem Menüpunkt"Referenz 1-32"(siehe Kapitel 4.8).

## **4.4 Luftdaten festlegen**

In diesem Menü legen Sie die aktuellen Werte der Umgebungsluft fest:

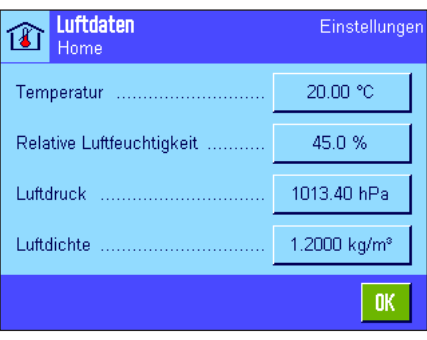

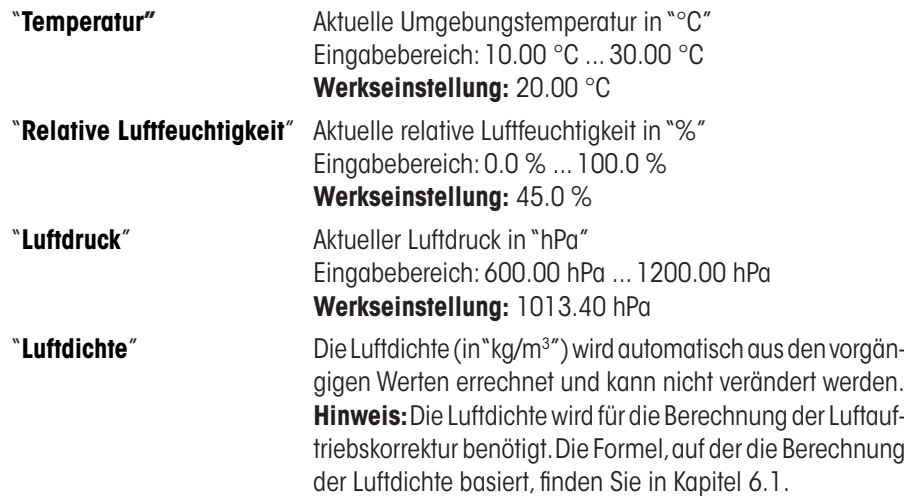

 $\overline{7}$ 

## <span id="page-6-0"></span>**4.5 Spezielle Funktionstasten für WeighCom**

Im Funktionstasten-Menü stehen Ihnen für WeighCom folgende zusätzlichen Funktionstasten zur Verfügung.

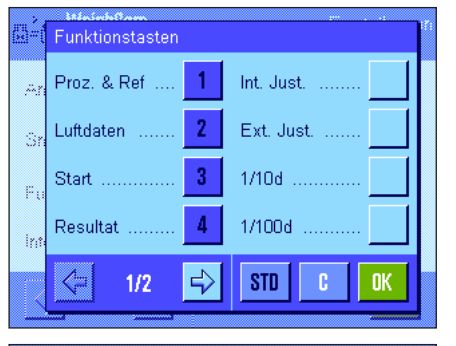

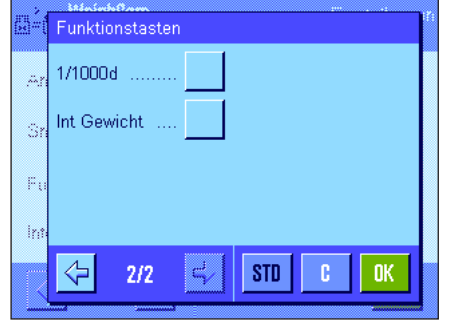

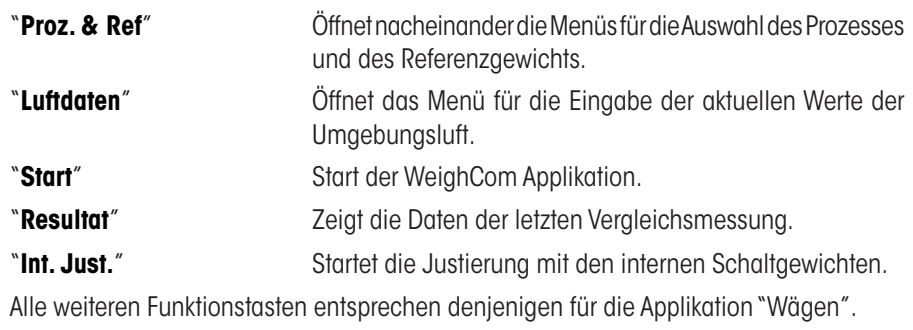

**Werkseinstellung:** "**Proz. & Ref**", "**Luftdaten**", "**Start**" und "**Resultat**" sind aktiviert.

## <span id="page-7-0"></span>**4.6 Spezielle Infofelder für WeighCom**

Im Infofelder-Menü legen Sie fest,welche Infofelder (max. 4) im Hauptfenster der Applikation angezeigt werden sollen. Für WeighCom stehen Ihnen folgende Infofelder zur Wahl:

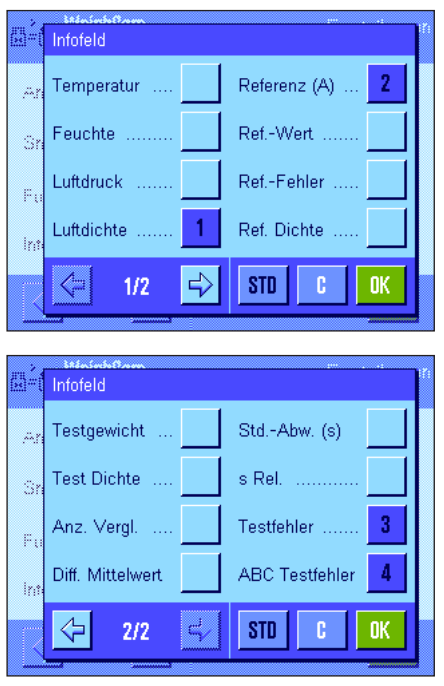

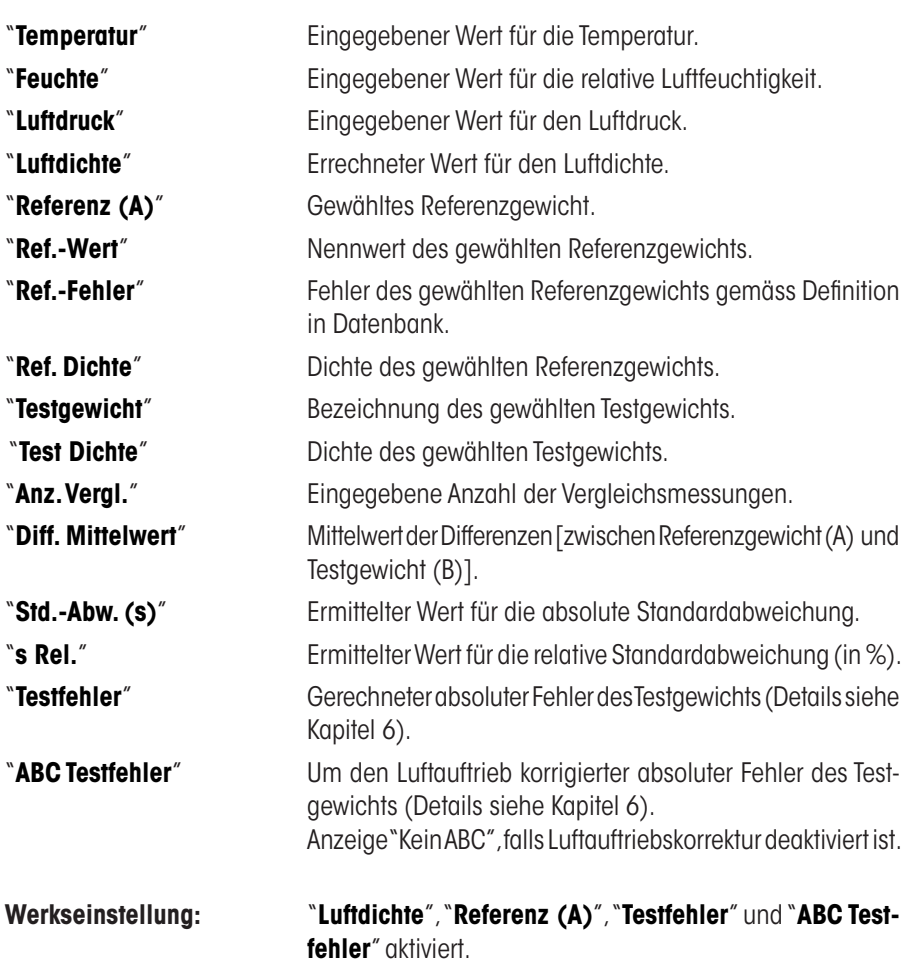

<span id="page-8-0"></span> $\boldsymbol{9}$ 

## **4.7 Prozesse definieren "Prozess 1-8"**

MitWeighCom können bis zu **8 verschiedene Prozesse** definiert und jederzeit wieder geändert werden.Nachfolgend sind die einzelnen Einstellungen für einen Prozess beschrieben.

**Hinweis:** Die Prozesseinstellungen haben für alle Benutzer Gültigkeit.Um ein ungewolltes Ändern der Prozessdaten durch nicht autorisierte Benutzer zu vermeiden, kann der Zugriff auf die Prozesseinstellungen gesperrt werden. Dazu muss der Zugriff auf die Systemeinstellungen für die entsprechenden Benutzer mit der Administrator-ID geschützt werden (Festlegung der Zugriffsrechte siehe Kapitel 5 in der Bedienungsanleitung zur XP-Waage).

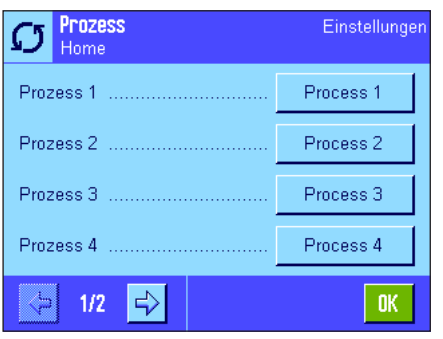

Wählen Sie den Prozess aus, den Sie ändern möchten.

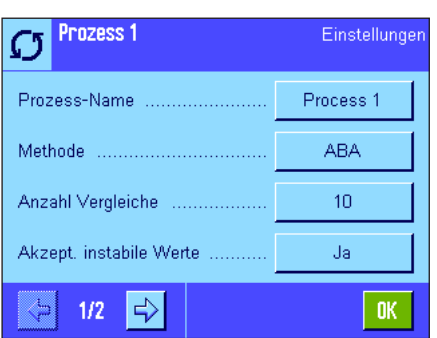

Nach der Auswahl des Prozesses, können für diesen folgende Einstellungen definiert werden:

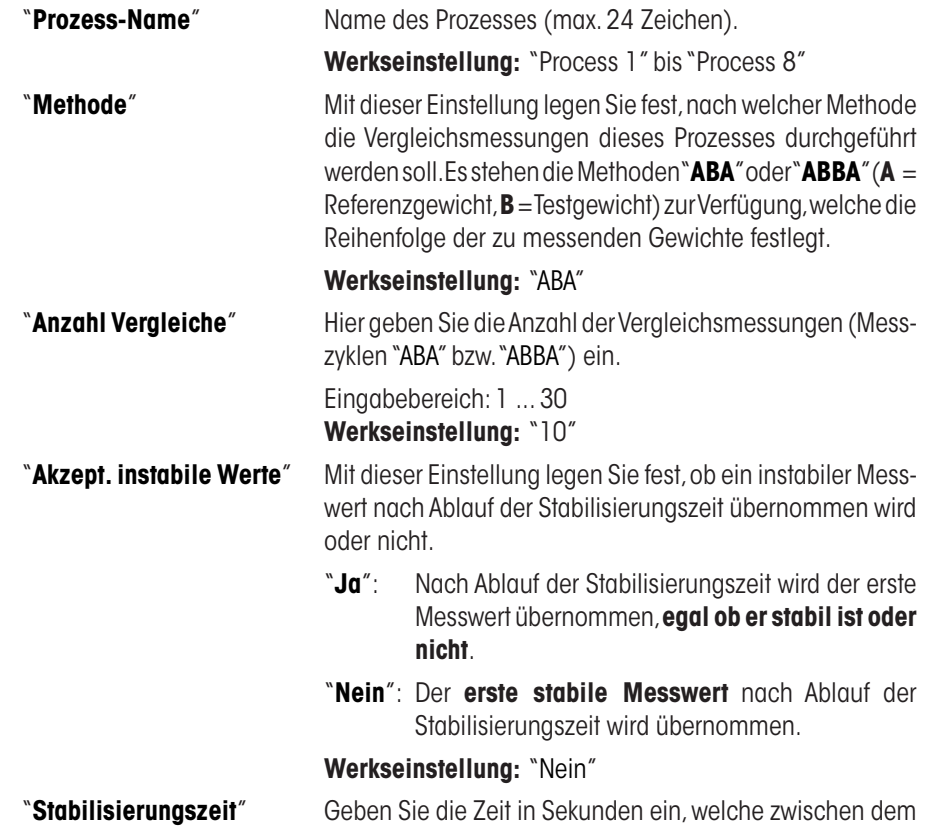

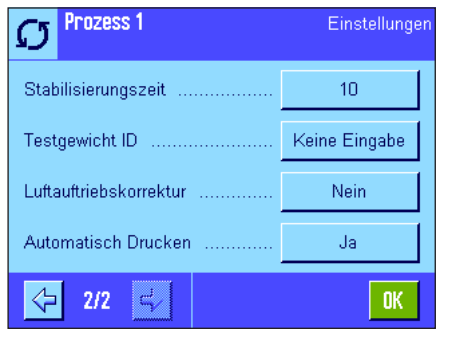

Auflegen desGewichtes,und demEinlesen desWägewertes vergehen soll.

**Achtung:** Die Zeit ist so zu wählen dass die Stabilisierung des Messgutes sicher gestellt ist.Die Stabilisierungszeit ist unter Berücksichtigung der Umgebungsbedingungen zu bestimmen.

Eingabebereich 1 ... 60 Sekunden **Werkseinstellung:** 10 Sekunden

"**Testgewicht ID**" Mit dieser Einstellung legen Sie fest, ob die ID des Testgewichts während der Vergleichsmessung über die Tastatur eingegebenwerdensolloderobimAusdruckeinegepunktete Linie erscheinen soll,für den Eintrag der Testgewicht ID von Hand.

- "**ID Eingabe**": Eingabe der Testgewicht ID über die Tastatur während der Vergleichsmessung.
- **"Keine Definition**": Eintrag von Hand im Protokollausdruck auf gepunktete Linie.

#### **Werkseinstellung:**"Keine Definition"

"**Luftauftriebskorrektur**" Mit dieser Einstellung legen Sie fest, ob für diesen Prozess die Luftauftriebskorrektur berechnet wird oder nicht.

- "**Ja**": Die **Luftauftriebskorrektur wird berechnet**. Am Anfang der Vergleichsmessung muss die Dichte des Testgewichts in kg/m<sup>3</sup> eingegeben werden.
- "**Nein**": Die **Luftauftriebskorrektur wird nicht berechnet**. Die Dichte des Testgewichts wird automatisch auf 8000.00 kg/m3 eingestellt.

#### **Werkseinstellung:** "Nein"

**Hinweis:** Die in WeighCom verwendeten Formeln zu Berechnung der Luftauftriebskorrektur finden Sie in Kapitel 6.2.

"**Automatisch Drucken**" MitdieserEinstellunglegenSiefest,obnachderBeendigung der Vergleichsmessung der Protokollausdruck automatisch erfolgen soll oder nicht.

- "Ja": Der Protokollausdruck wird nach Beendigung der Vergleichsmessung automatisch ausgedruckt.
- "Nein": Der Protokollausdruck wird nach Beendigung der Vergleichsmessung nicht ausgedruckt. Der Ausdruck muss über die"Drucken"-Taste gestartet werden.

**Werkseinstellung:** "Ja"

## <span id="page-10-0"></span>**4.8 Referenzgewicht definieren "Referenz 1-32"**

Mit WeighCom können bis zu **32 verschiedene Referenzgewichte** definiert und jederzeit wieder geändert werden.Nachfolgend sind die einzelnen Einstellungen für die Definition eines Referenzgewichts beschrieben.

**Hinweis:** Die Einstellungen der Referenzgewichte haben für alle Benutzer Gültigkeit. Um ein ungewolltes Ändern der Referenzdaten durch nicht autorisierte Benutzer zu vermeiden, kann der Zugriff auf die Referenzeinstellungen gesperrt werden. Dazu muss der Zugriff auf die Systemeinstellungen für die entsprechenden Benutzer mit der Administrator-ID geschützt werden (Festlegung der Zugriffsrechte siehe Kapitel 5 in der Bedienungsanleitung zur XP-Waage).

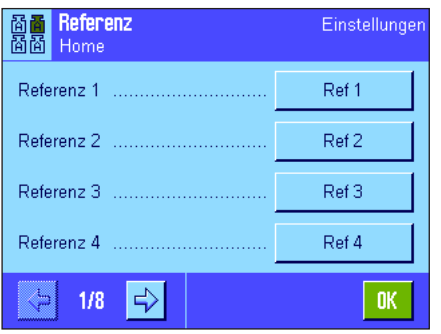

Wählen Sie das Referenzgewicht aus, dessen Daten Sie ändern möchten.

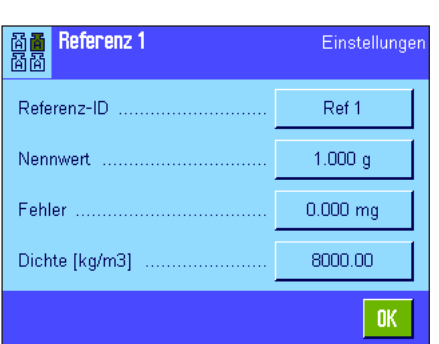

Nach der Auswahl des Referenzgewichts, können für dieses folgende Einstellungen definiert werden:

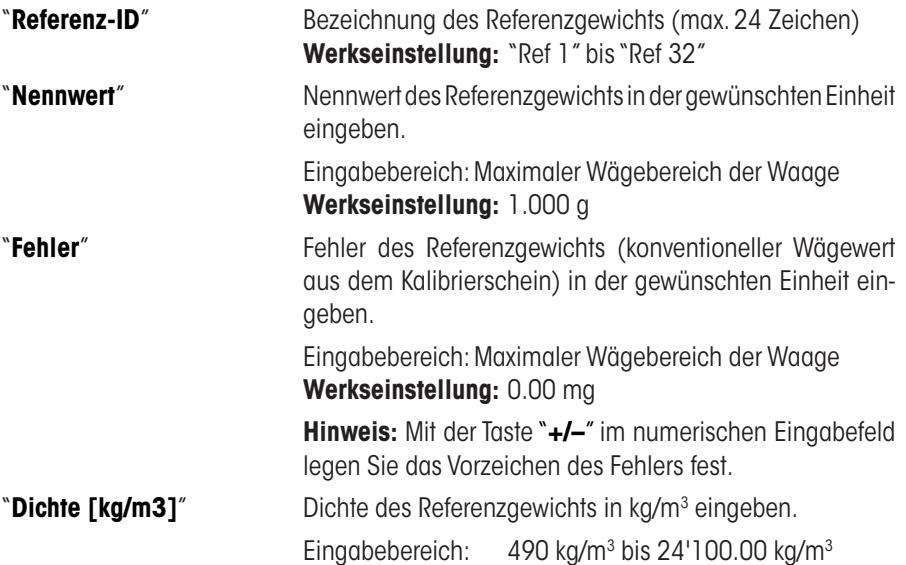

Werkseinstellung: 8000 kg/m<sup>3</sup>

## <span id="page-11-0"></span>**4.9 Protokoll definieren**

In diesem Menü legen Sie fest,welche Informationen in den Protokollen erscheinen sollen.

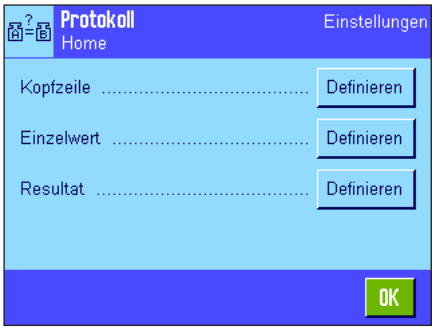

Der Übersichtlichkeit halber ist das Menü in 3 Untermenüs aufgeteilt, in denen Sie die Optionen für:

- – die Kopfzeile des Protokolls,
- – die Protokollierung der einzelnen Werte,
- – das Resultat festlegen können.

#### **Optionen für die Kopfzeile der Protokolle**

Durch antippen der entsprechenden Kästchen aktivieren oder deaktivieren Sie die Informationen.Die mit einem Häckchen versehenen Informationenwerden protokolliert.Mit"**STD**" können Sie in dieWerkseinstellung zurückkehren,mit"**C**"verlassen Sie das Eingabefenster ohne Speicherung.Wenn Sie ihre Änderungen speichern möchten, drücken Sie "**OK**".

"**Titel 1**" AusgedrucktwerdenderCopyright-Vermerk,sowiederName

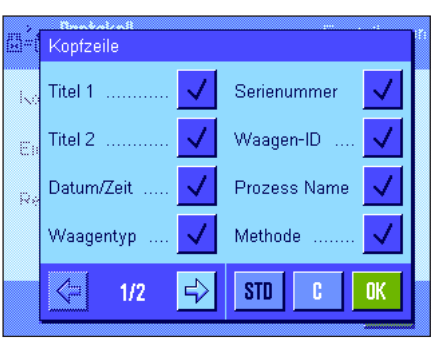

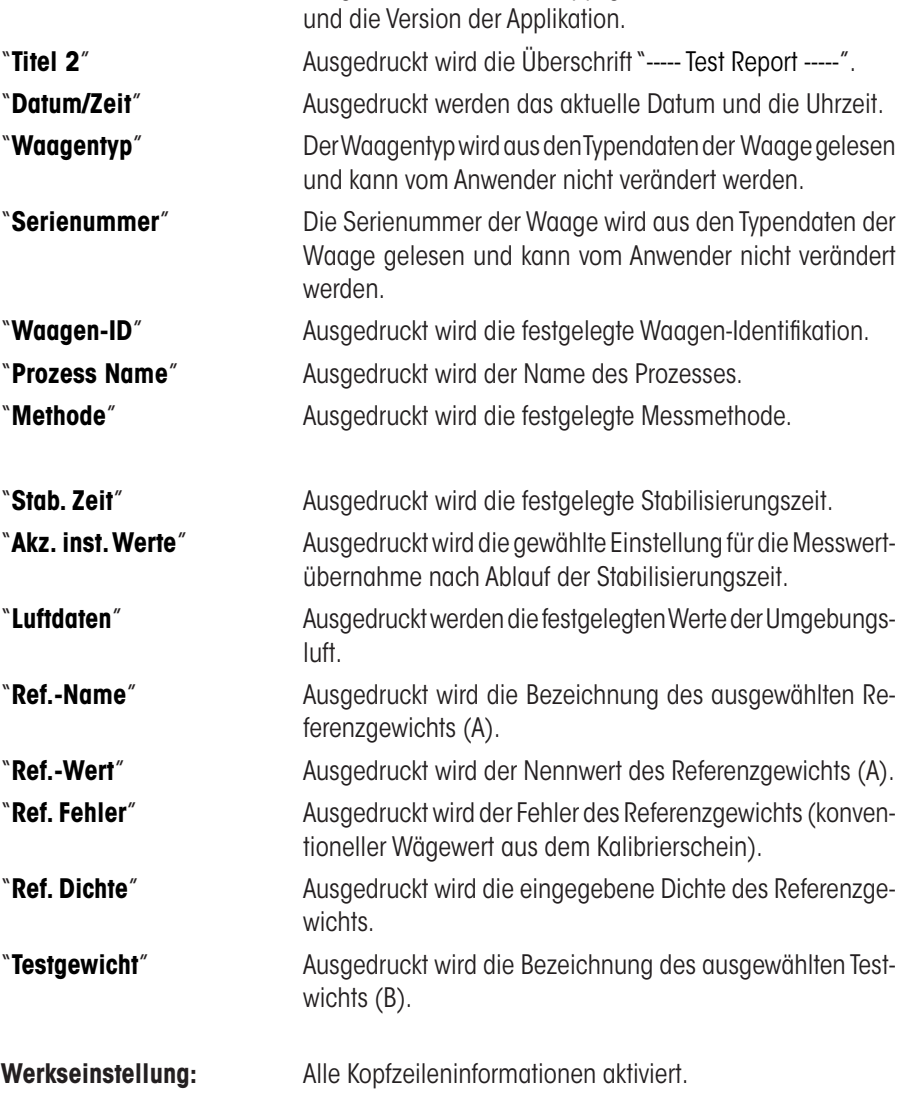

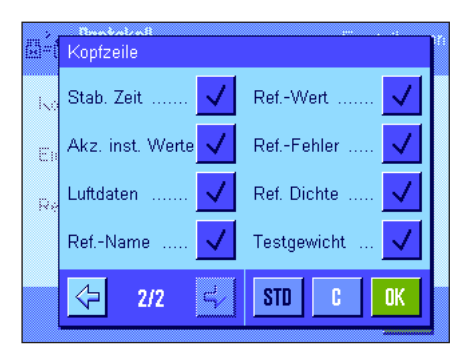

#### si<sup>2</sup>a <sup>P</sup>rotokoll<br>Siriis Einzelwert Diff-Werte  $\sqrt{}$ Kopfzeile .... Empalwert Resultat  $STD$  $\overline{\mathfrak{c}}$  $\parallel$  OK

### **Option für die Einzelwerte**

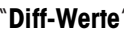

"**Diff-Werte**" AusgedrucktwirdderDifferenzwert**jedes abgeschlossenen** Messzyklus (z.B.ABA).

Werkseinstellung: Diff-Werte aktiviert.

### **Optionen für die Resultate**

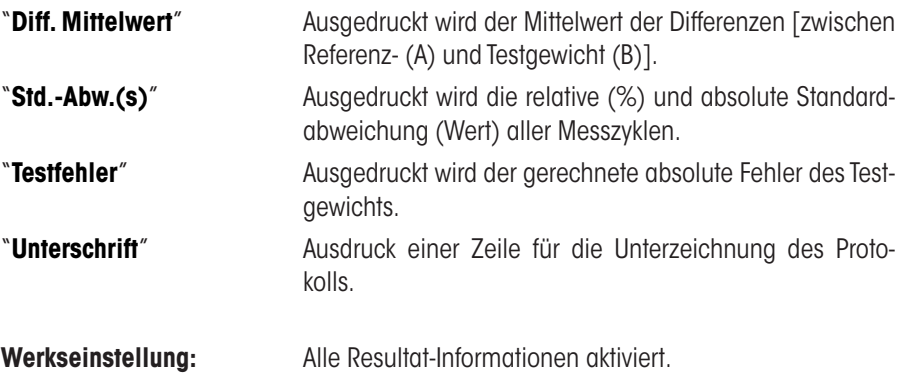

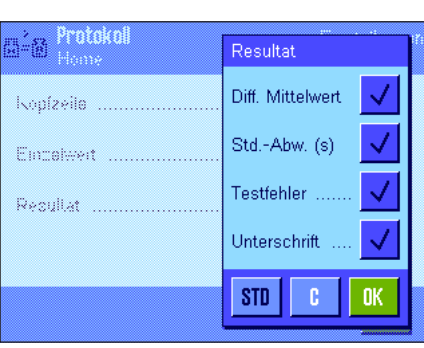

## <span id="page-13-0"></span>**5 Arbeiten mit der Applikation "WeighCom"**

In diesem Kapitel erfahren Sie,wie Sie mit der Applikation"WeighCom"in der Praxis arbeiten.Es wird vorausgesetzt dass die Applikation "WeighCom" angewählt ist und die applikationsspezifischen Einstellungen vorgenommen wurden (Kapitel 4).

Die Applikation führt Sie per Anzeige und auch Akustisch (Signalton) von einem Arbeitsschritt zum nächsten.

## **5.1 Vorbereitende Arbeiten**

### **Vor dem Start der Messungen sind folgende Arbeitsschritte auszuführen:**

- • In den Benutzereinstellungen die Tonlautstärke zwischen 25 und 100 % einstellen (siehe Kapitel 6 in der Bedienungsanleitung zur XP-Waage)
- • Prozess definieren (Kapitel 4.7)
- • Referenzgewicht definieren (Kapitel 4.8)
- Protokoll definieren (Kapitel 4.9)
- • Prozess auswählen (Kapitel 4.2)
- • Referenzgewicht auswählen (Kapitel 4.3)
- • Daten der Umgebungsluft eingeben (Kapitel 4.4)

## **5.2 WeighCom durchführen**

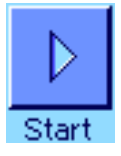

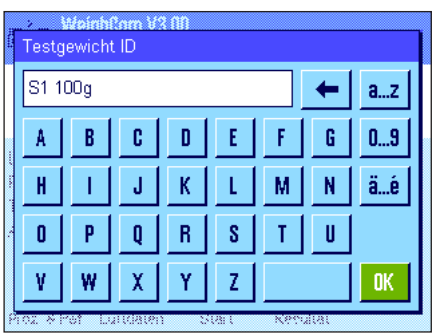

Drücken Sie auf die Funktionstaste "**Start**" um WeighCom zu starten.

**Hinweis:**DerGlaswindschutz öffnet und schliesst sich automatisch (sofern diese Funktion von Ihrer Waage unterstützt wird).

Falls Sie bei der Prozessdefinition den Parameter"Testgewicht ID" auf"ID Eingabe" eingestellt haben,werden Sie zuerst aufgefordert die Testgewicht ID einzugeben.Bestätigen Sie Ihre Eingabe mit"**OK**".

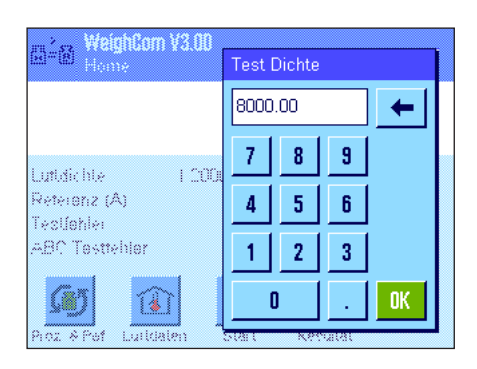

Falls Sie bei der Prozessdefinition den Parameter"Luftauftriebskorrektur" auf "Ja" eingestellt haben, werden Sie jetzt aufgefordert die Dichte des Testgewichts in kg/m3 einzugeben. Bestätigen Sie Ihre Eingabe mit "**OK**".

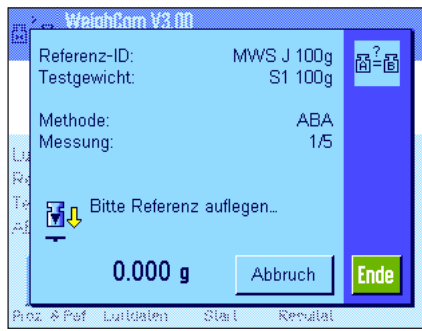

Sie werden aufgefordert das Referenzgewicht (A) aufzulegen.Auf der Anzeige werden die folgenden Einstellungen angezeigt:

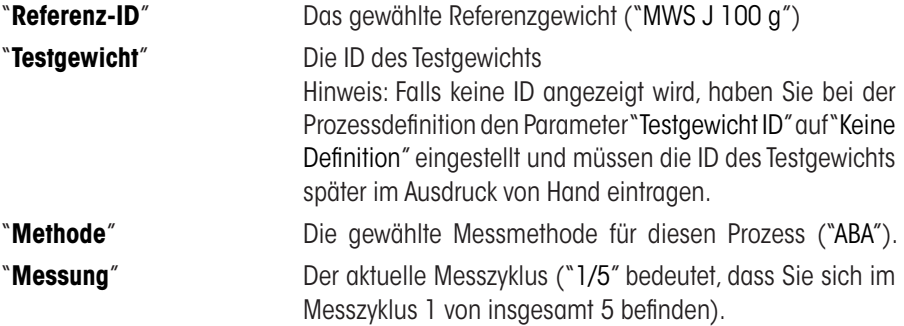

**Hinweis:** Durch Drücken der Taste "**Ende**" oder "**Abbruch**" können Sie eine Messserie jederzeit beenden. Beachten Sie dazu die Hinweise zu den Ereignismeldungen am Schluss dieses Kapitels.

Nach dem Auflegen des **Referenzgewichtes (A)** wird die Anzeige auf Null gestellt. Bis zur Nullstellung erscheint die Meldung "Bitte warten für Tarieren...".

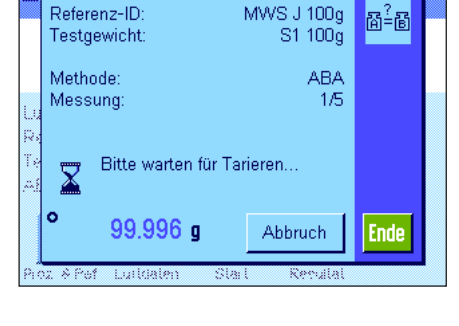

Referenz-ID: MWS J 100g  $\mathbb{B}^2$ -B Testgewicht: S1 100g ABA<br>1/5 Methode: Messung Bitte Gewicht entfernen. 國命  $-0.003g$ **Abbruch Ende** A Pet Luitdaten

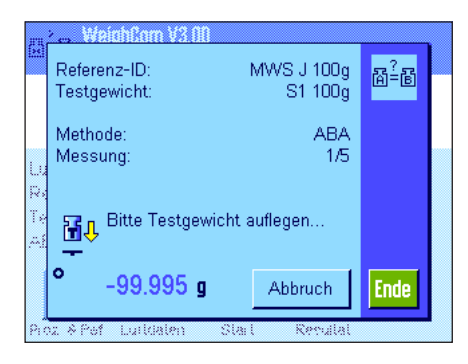

Sie werden aufgefordert das Gewicht zu entfernen. Sobald Sie das Gewicht entfernt haben, erscheint kurz die Meldung "Bitte warten ...", dann ...

...werden Sie aufgefordert, das **Testgewicht (B)** aufzulegen.

Sobald Sie das Testgewicht aufgelegt haben, erscheint bis des Messwert ermittelt ist, die Meldung "Bitte warten ...", dann ...

... werden Sie aufgefordert das Gewicht zu entfernen. Sobald Sie das Gewicht entfernt haben, erscheint kurz die Meldung "Bitte warten ...", dann ...

...werden Sie aufgefordert das **Referenzgewicht (A)** aufzulegen.

Sobald Sie das Referenzgewicht aufgelegt haben, erscheint bis des Messwert ermittelt ist, die Meldung "Bitte warten ...", dann ...

...Sie werden aufgefordert das Gewicht zu entfernen.

Dieser Arbeitszyklus wird nun so oft wiederholt, bis die von Ihnen für diesen Prozess eingegebene Anzahl Messzyklen durchgeführt ist.

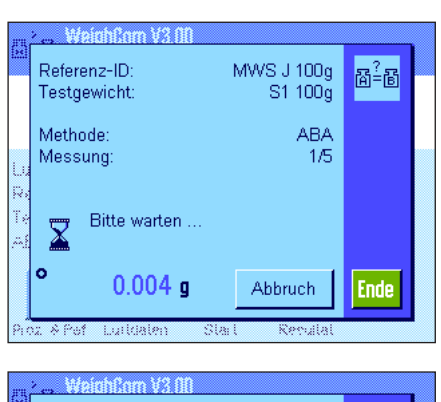

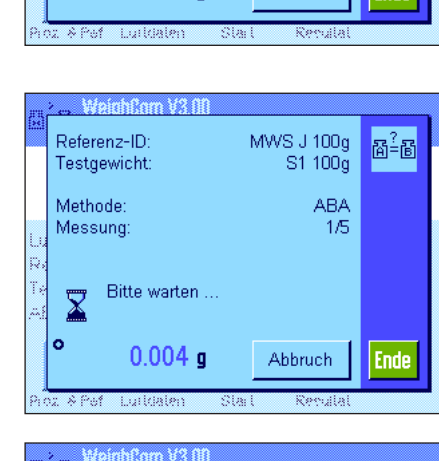

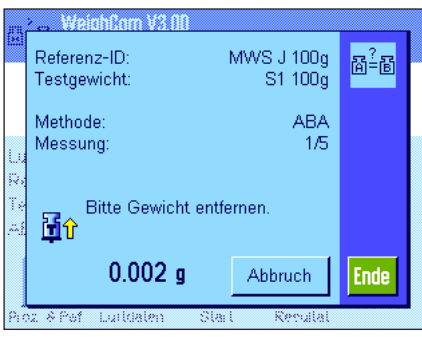

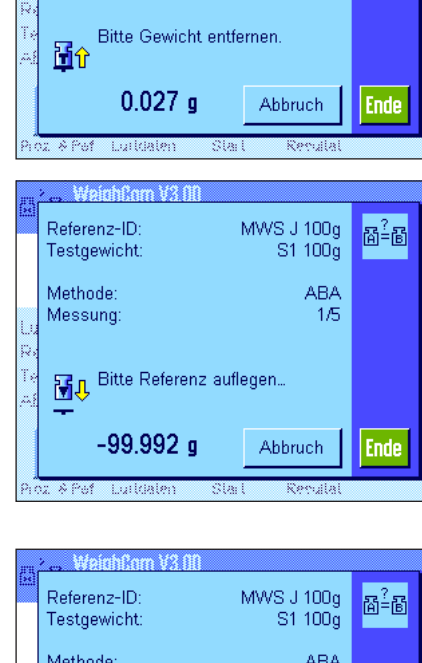

MWS J 100g<br>S1 100g

**Abbruch** 

MWS J 100g<br>S1 100g

ABA

 $1/5$ 

ABA  $\overline{1/5}$   $\mathbb{B}^2$ -B

**Ende** 

 $B^2B$ 

Referenz-ID

Testgewicht: Methode

Bitte warten.

 $0.023$  g

Messung

 $\overline{\mathbf{X}}$ 

Referenz-ID Testgewicht: Methode

Messung

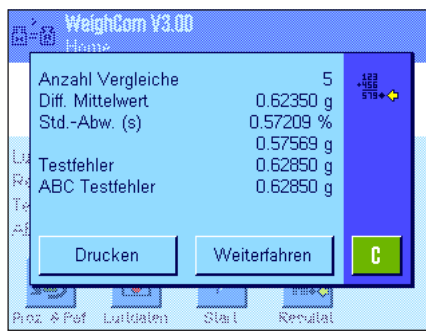

Am Ende der Vergleichsmessungen wird das Ergebnis auf der Anzeige eingeblendet.Das Ergebnis-Fenster enthält die folgenden Angaben:

- "**Anzahl Vergleiche**" Anzahl der ausgeführten Vergleichsmessungen
- "**Diff. Mittelwert**" Mittelwert der Differenzen"ABA" oder"ABBA"
- "**Std.-Abw. (s)**" Standardabweichung in %, und als absoluter Wert
- **"Testfehler**" **Gerechneter absoluter Fehler des Testgewichts**
- **ABC Testfehler**" Um den Luftauftrieb korrigerter absoluter Fehler des Testgewichts.

Hinweis:Der"ABCTestfehler"wirdnurangezeigt,wennSiebei der Prozessdefinition den Parameter"Luftauftriebskorrektur" auf"Ja" eingestellt haben.

Mit derTaste"**Drucken**"können Sie das Protokoll ausdrucken.Mit derTaste"**Weiterfahren**" wirddasErgebnis-FenstergeschlossenundeineneueVergleichsmessungmitdengleichen Prozess- und Referenzdaten gestartet. Mit der Taste "C" wird der Vorgang abgeschlossen und das Ergebnis-Fenster ausgeblendet.

#### **Ereignismeldungen während dem Arbeiten mit WeighCom**

Diese Meldung erscheint, wenn Sie während einem Messzyklus die Taste "**Abbruch**" drücken.

- – Drücken Sie die Taste"**Ja**"wenn Sie den Messzyklus wirklich abbrechen möchten.Die Messwerte der bis zu diesem Zeitpunkt abgeschlossenen Messzyklen werden verworfen und Sie kehren zum Hauptfenster der Applikation zurück.
- – Drücken Sie dieTaste"**Nein**"wenn Sie den Messzyklus doch nicht abbrechen möchten. Sie kehren zur letzten Anzeige im Messzyklus zurück.

WeighCom V3.00 S3. Wollen Sie die Messreihe wirklich Æ beenden? Nein Ja Recula <del>...............</del><br>12. SPA Luidale www.

**WeichBorn V3.00** Keine Aktivität seit 10 Minuten  $\sqrt{1}$ Wollen Sie die Prüfung beenden? Nein .la

Diese Meldung erscheint, wenn Sie während einem Messzyklus die Taste "**Ende**" drücken.

- – Drücken Sie die Taste "**Ja**" wenn Sie den Messzyklus wirklich beenden möchten. Die Messwerte der bis zu diesem Zeitpunkt abgeschlossenen Messzyklen werden im Resultatfenster angezeigt.
- – Drücken Sie die Taste"**Nein**"wenn Sie den Messzyklus doch nicht beenden möchten. Sie kehren zur letzten Anzeige im Messzyklus zurück.

Diese Meldung erscheint, wenn Sie während einem Messzyklus länger als 10 Minuten keine Aktion durchgeführt haben.

- – Drücken Sie die Taste "**Ja**" wenn Sie den Messzyklus wirklich beenden möchten. Die Messwerte der bis zu diesem Zeitpunkt abgeschlossenen Messzyklen werden im Resultatfenster angezeigt.
- Drücken Sie die Taste "**Nein**" wenn Sie den Messzyklus doch nicht beenden möchten. Sie kehren zur letzten Anzeige im Messzyklus zurück.

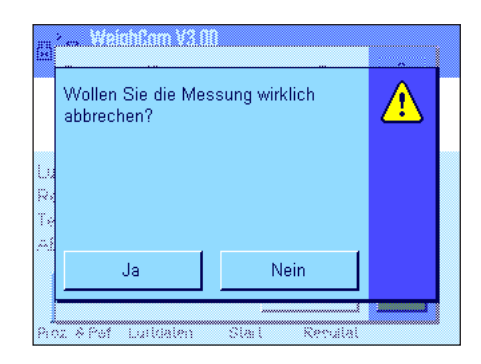

## <span id="page-17-0"></span>**5.3 Resultat anzeigen und Protokollieren**

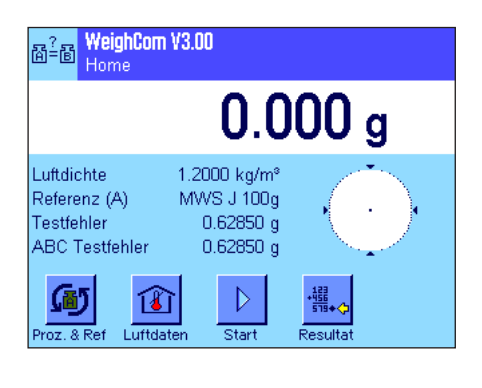

Wenn Sie eine Vergleichswägung (Prozess) abgeschlossen haben, können Sie im Hauptfenster von WeighCom jederzeit das Resultatfenster aufrufen.

辊 Resultat Drücken Sie die Funktionstaste "**Resultat**"

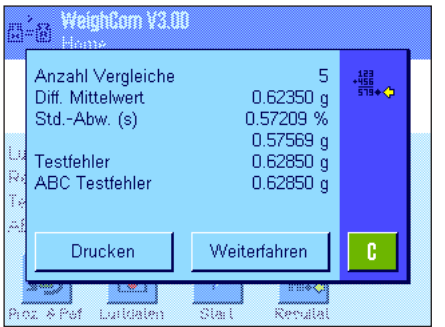

Das Resultatfenster erscheint.DurchDrücken derTaste"**Drucken**"können Sie das Protokoll der letzten Vergleichsmessung ausdrucken (Musterprotokoll siehe Kapitel 5.3.1).

### <span id="page-18-0"></span>**5.3.1 Musterprotokoll**

Die nachfolgende Abbildung zeigt ein Musterprotokoll einer Vergleichsmessung **mit** aktivierter Luftauftriebskorrektur. Protokolleinträge, die im Musterprotokoll grau hinterlegt sind,werden nur bei Vergleichsmessungen mit aktivierter Luftauftriebskorrektur ausgedruckt. **Hinweis:** Für dieses Musterprotokoll wurden in den Protokolleinstellungen (siehe Kapitel 5.9) alle Optionen angewählt.

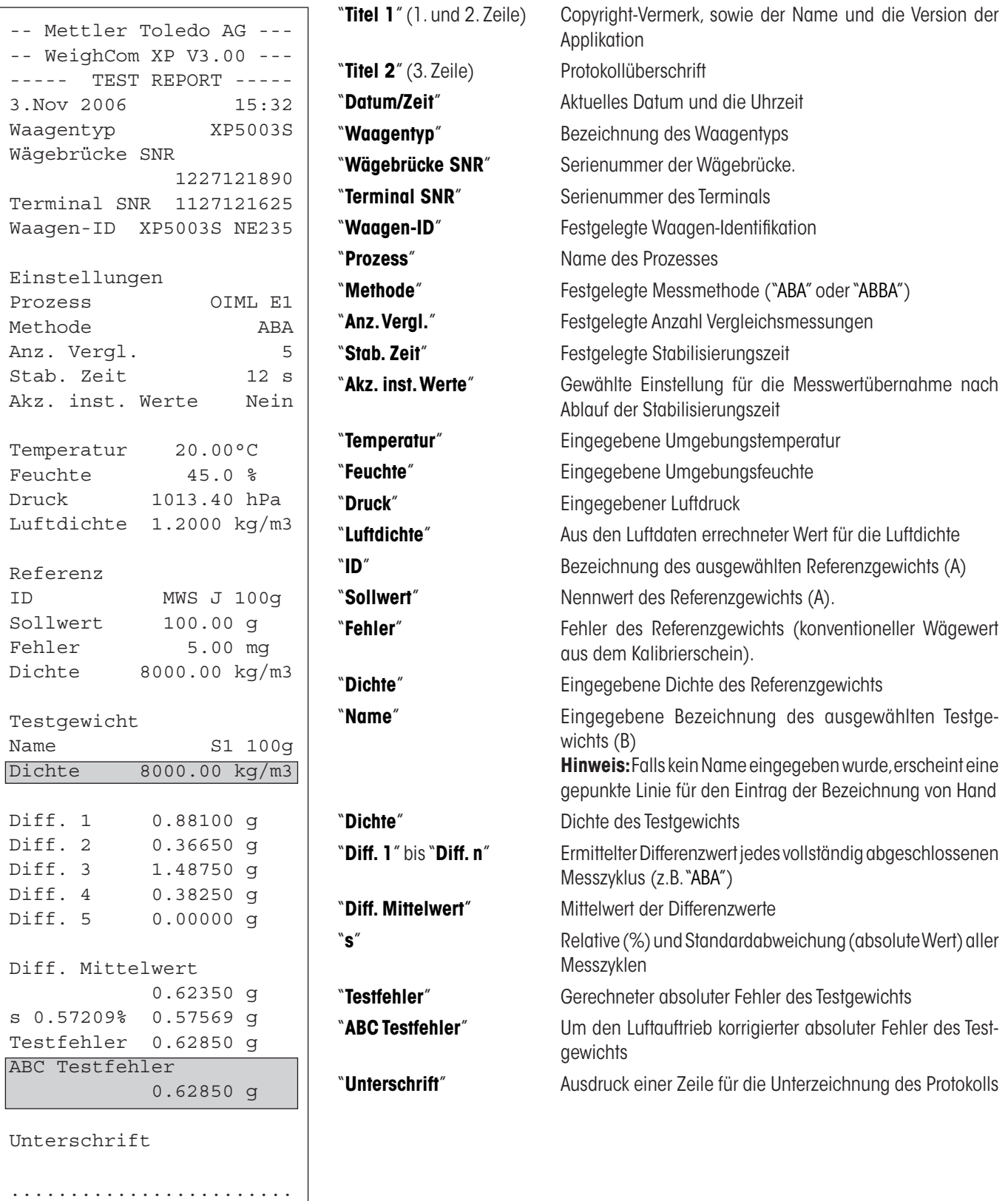

## <span id="page-19-0"></span>**6 In WeighCom verwendete Formeln**

## **6.1 Formel zur Luftdichteberechnung**

Die Berechnung der Luftdichte in WeighCom basiert auf folgender Formel (Quelle:OIML R111-1 E 3-1):

$$
\rho_{0} = \frac{(0.34848 \times p) - (0.009 \times hr \times exp(0.061 \times t))}{273.15 + t}
$$

 $ρ<sub>a</sub> =$ <br>t= = Luftdichte [kg/m<sup>3</sup>]

Lufttemperatur [°C]

```
hr= relative Luftfeuchte [%]
```

```
p= 	 Luftdruck [hPa]
```
## **6.2 Formeln zur Berechnung der Luftauftriebskorrektur**

Die Berechnung der Luftauftriebskorrektur in WeighCom basiert auf den folgenden Formeln (Quelle:OIML R111-1 10.2):

$$
m_{\rm ct} = m_{\rm cr} \times (1+C) + \overline{\Delta m_{\rm c}}
$$

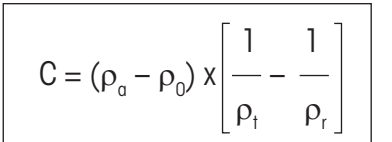

- $m<sub>u</sub>=$  Um den Luftauftrieb korrigierte Masse des Testgewichts [kg]
- $m<sub>z</sub>$  Masse des Referenzgewichts gemäss dem definiertem Wert in der Datenbank [kg]
- ∆m<sub>c</sub>= Mittelwert der gemessenen Differenzwerte [kg]
- C= Korrekturfaktor Luftauftrieb, gemäss obenstehender Formel
- $\rho_{\alpha}$ = = Luftdichte [kg/m3 ] (gemäss Berechnung in Kapitel 6.1)
- $\rho_0$ = Standardwert für die Luftdichte 1.2 kg/m<sup>3</sup>
- $\rho_r$ = = Dichte Referenzgewicht, gemäss dem definiertem Wert in der Datenbank [kg/m<sup>3</sup>]
- $\rho_t =$ = Dichte Testgewicht, gemäss dem definiertem Wert in der Datenbank [kg/m $^3$ ]

### <span id="page-20-0"></span>**6.3 Berechnungsbeispiele**

#### **Berechnungsbeispiel 1**

 $m_{CR}$  = 1 kg +0.18 mg  $\Delta m_e$  = -0.34 mg  $\rho_{q}$  = 1.145 kg/m<sup>3</sup>  $\rho_r$  = 8006.24 kg/m<sup>3</sup>  $\rho_{\text{t}}$  = 7994.56 kg/m<sup>3</sup>

1 1 1 1  $C = (\rho_a - \rho_0) x \left| \dots \right| = (1.145 - 1.2) x \left| \frac{\rho_a}{\rho_a} \right| = -0.000\ 000\ 010\ 037$  $\rho_{\rm t}$   $\rho_{\rm r}$  7994.56 8006.24

 $m<sub>T</sub> = m<sub>CR</sub>$  x (1 + C) +  $\Delta m<sub>C</sub> = [1.000 000 180 kg x (1 + (-0.000 000 010 037)] + (-0.34 mg)$ 

 $m<sub>r</sub> = [1.000 000 180 kg x 0.999 999 989 963] -0.34 mg = 0.999 999 829 963 kg$ 

 $\Delta m_{\tau} = m_{\tau} - 1$  kg = 0.999 999 829 963 kg - 1 kg = -0.000 000 170 037 kg = -0.170 037 mg

#### **Berechnungsbeispiel 2**

 $m_{CR}$  = 20 kg +0.68 mg  $\Delta m_e$  = 0.52 mg  $\rho_{q}$  = 1.112 kg/m3  $\rho_r = 8006.24 \text{ kg/m}3$  $\rho_{\text{t}}$  = 8004.56 kg/m3

1 1 1 1 1  $C = (\rho_a - \rho_0) x \left| \dots \right| = (1.112 - 1.2) x \left| \dots \right| = -0.000\ 000\ 002\ 307$  $\rho_t$   $\rho_r$   $\Big|$  8004.56 8006.24

 $m_r = m_{cp} x (1 + C) + \Delta m_c = [20.000 000 680 \text{ kg} x (1 + (-0.000 000 002 307)] + 0.52 \text{ mg}]$  $m<sub>r</sub> = [20.000 000 680 kg x 0.999 999 997 693] + 0.52 mg = 20.000 001 153 862 kg$  $\Delta m_{\tau} = m_{\tau} - 20$  kg = 20.000 001 153 862 kg – 20 kg = 0.000 001 153 862 kg = 1.153 862 mg

## <span id="page-21-0"></span>**6.4 Durchschnittsberechnung der Gewichtsdifferenzen**

#### **6.4.1 "Mittlere Diff." Berechnung der Mittelwerte der driftkorrigierten Differenzen ABA oder ABBA**

**Hinweis:**  $(A = \text{Referenzgewicht}, B = \text{Testgewicht})$ 

#### **Berechnung für die Methode "ABA"**

$$
\text{Diff1} = \text{B1} - \frac{(\text{A1} + \text{A2})}{2}
$$
\n
$$
\text{Diff2} = \frac{(\text{B2} + \text{B3})}{2} - \text{A3}
$$
\n
$$
\text{Diff3} = \text{B4} - \frac{(\text{A4} + \text{A5})}{2}
$$
\n
$$
\text{Diff. Mittelwert} = \left(\frac{\text{Diff1} + \text{Diff2} + \text{Diff1}}{\text{n}}\right)
$$

**Berechnung für die Methode "ABBA"**

$$
\text{Diff1} = \frac{(B1 + B2)}{2} - \frac{(A1 + A2)}{2}
$$
\n
$$
\text{Diff2} = \frac{(B3 + B4)}{2} - \frac{(A3 + A4)}{2}
$$
\n
$$
\text{Diff3} = \frac{(B5 + B6)}{2} - \frac{(A5 + A6)}{2}
$$
\n
$$
\text{Diff. Mittelwert} = \left(\frac{\text{Diff1} + \text{Diff2} + \text{Diff1}}{n}\right)
$$

### **6.4.2 "Std Abw." Berechnung der Standardabweichung der driftkorrigierten Differenzen**

#### **Standardabweichung in % =**

#### Standardabweichnung

Gewicht des Testgewichts (Nennwert des Referenzgewichts + Fehler der Referenz + Mittelwert der Differenzen)

#### **Standardabweichung als Wert =**

$$
\sqrt{\frac{1}{n-1}\sum_{i=1}^{n} (Diff_i-Diff. Mittelwert)^2}
$$

### **6.4.3 "Probenfehler" Berechnung des konventionellen Wägewertes des Testgewichtes**

Fehler des Testgewichts = Referenz Fehler (Ref. Fehler) + Mittelwert der Differenzen (Mittlere Diff.)

**Für eine gute Zukunft Ihres METTLER TOLEDO-Produktes: METTLER TOLEDO Service sichert Ihnen auf Jahre Qualität, Messgenauigkeit und Werterhaltung der METTLER TOLEDO-Produkte. Verlangen Sie bitte genaue Unterlagen über unser attraktives Service-Angebot.** 

**Vielen Dank.**

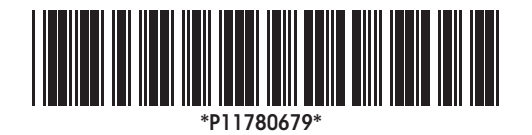

Technische Änderungen und Änderungen im Lieferumfang des Zubehörs vorbehalten.

© Mettler-Toledo AG 2007 11780679A Printed in Switzerland 0701/2.11

**Mettler-Toledo AG, Laboratory & Weighing Technologies,** CH-8606 Greifensee, Switzerland Phone +41-44-944 22 11, Fax +41-44-944 30 60, Internet: http://www.mt.com